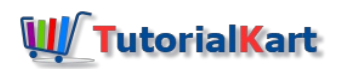

# What is Fiscal Year Variant in SAP | How to Create Fiscal Year Variant

# What is Fiscal Year Variant in SAP

In SAP, Fiscal year variant (FYV) is a variant that controls parameters for a financial year, such as managing financial accounting year and posting period variants to open and close posting periods. **[Fiscal](https://www.tutorialkart.com/sap-fico/what-is-fiscal-year-in-sap/) year** is also known as accounting year, for example accounting period April 2017 to March 2018 we call as year 2017-18. In SAP we call as Fiscal year 2017.

 $\rightarrow$  Financial [accounting](https://www.tutorialkart.com/sap-fico/what-is-sap-financial-accounting-sap-fi/) period is also called as "fiscal year" which consists of 12 periods (1 month = 1 period).

–> Each period in a fiscal year is called as posting period

 $\rightarrow$  When you post the transactions in SAP R/3 system, than the transactions are assigned and updated to a particular posting period.

## **How the companies maintain fiscal year variant**

- Indian Companies follow 12 posting periods (April March) with 4 Special Periods V3
- US companies follow 12 posting periods (Jan Dec) with 4 Special periods K4
- Some other companies follow posting periods from July June or October to September with 4 Special periods.

### **How to create fiscal year variant in SAP FICO**

 $\Box$ 

*Navigation: – [SPRO](https://www.tutorialkart.com/sap/what-is-sap-spro-sap-reference-project-object/) — [IMG](https://www.tutorialkart.com/sap/sap-reference-img-sap-implementation-guide/) — Financial Accounting — Financial Accounting Global Settings — Fiscal Year — Maintain Fiscal Year Variant. Transaction Code: – [OB29](https://www.tutorialkart.com/sap-tcode/?search=OB29)*

**Step 1)** Enter T Code "OB29" in the SAP command field and enter.

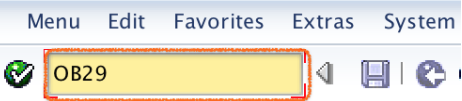

**Step 2)** Select position button and update V3 fiscal year variant. Press enter to continue.

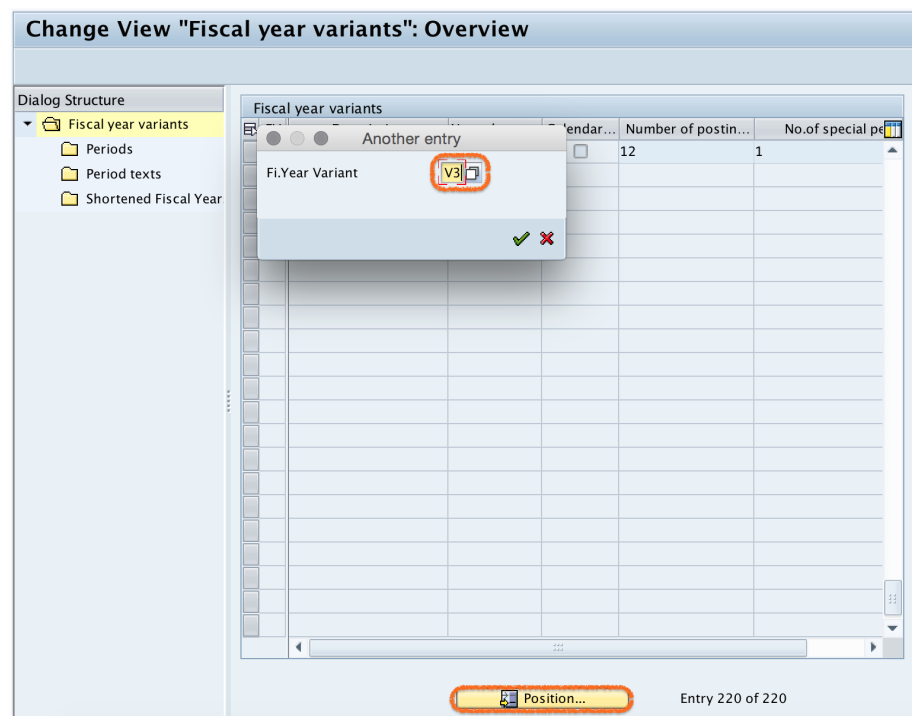

**Step 3)** Select V3 fiscal variant key and double click on periods folder.

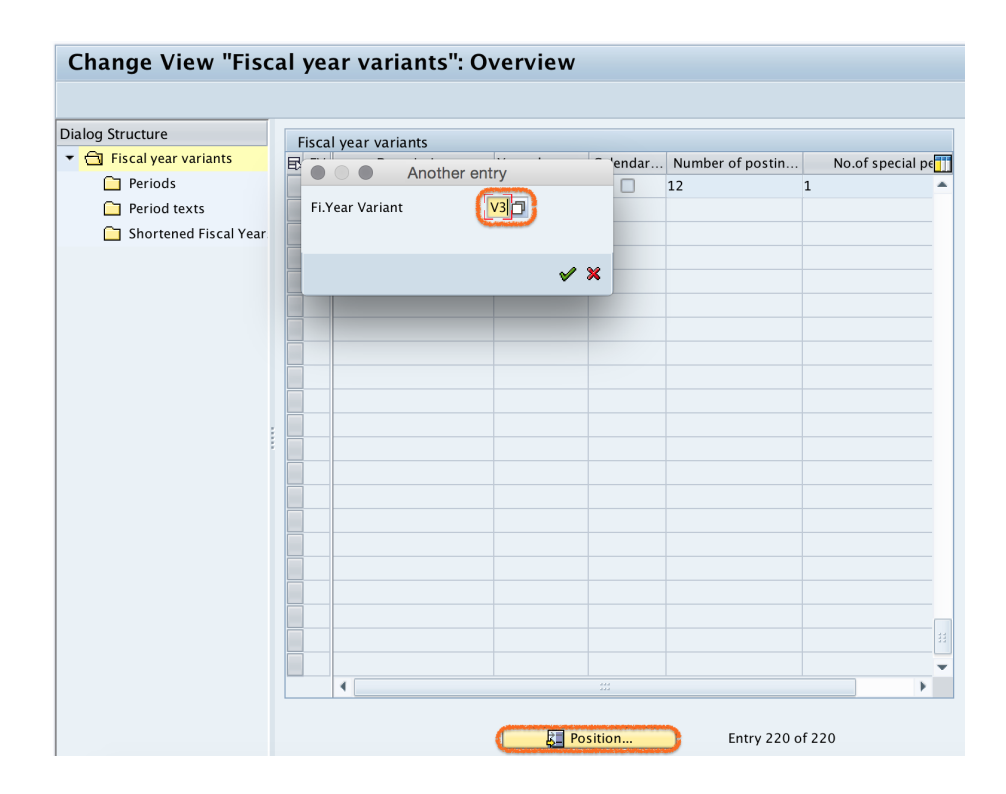

**Step 4)** Now check calendar month, calendar day, period and year shift. You can use this FYV in SAP or you can create new variant as per your requirements.

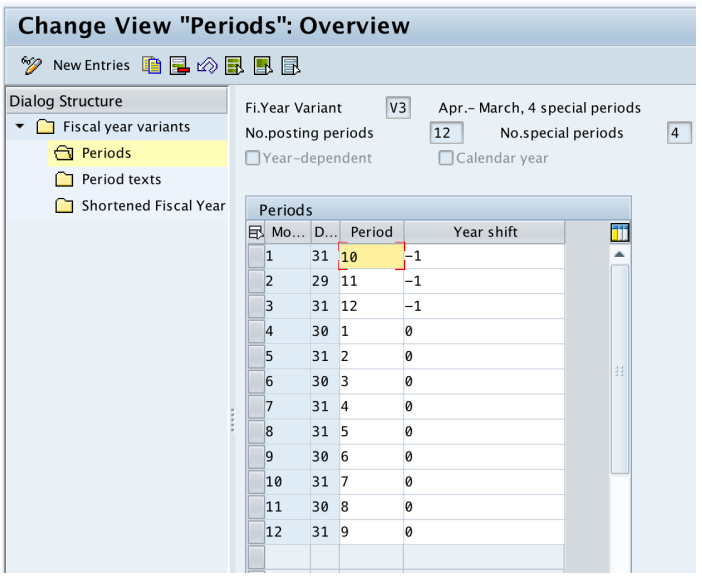

## How to create new fiscal year variant in SAP

**Step 1)** Go back to main screen, on change view "Fiscal year variants": overview screen click on new entries button to create new fiscal year variant key as per organizational requirements.

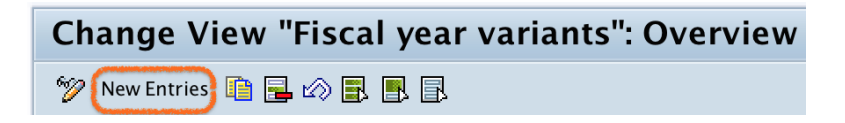

**Step 2)** On new entries screen, update the following details.

- $\blacksquare$  FV:  $-$  Enter the 2 digits alphanumeric key that identifies the fiscal year variant in SAP.
- Description: Update the descriptive text of FYV April March, 4 Spl periods.
- Number of posting periods:- Update 12 as our fiscal contains 12 normal posting periods.
- Number of special periods: Update 4 as our fiscal year consists 4 special posting periods.

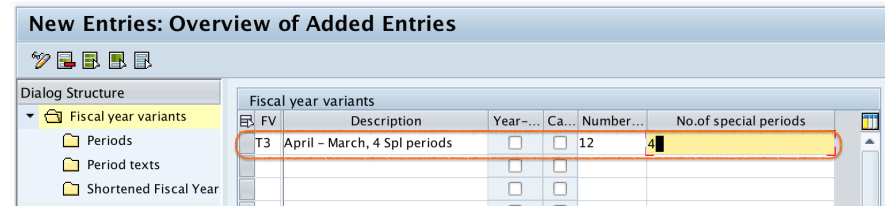

Click on save button to save the configured details.

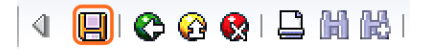

Now select your request number, press enter to save in your request.

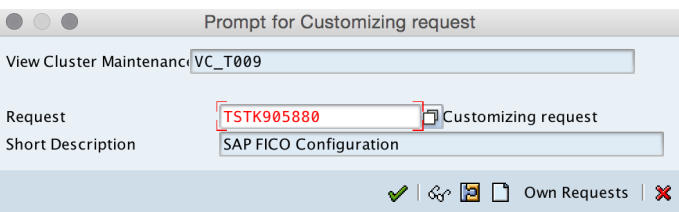

**Step 3)** Select fiscal variant key T3 and double click on periods folder.

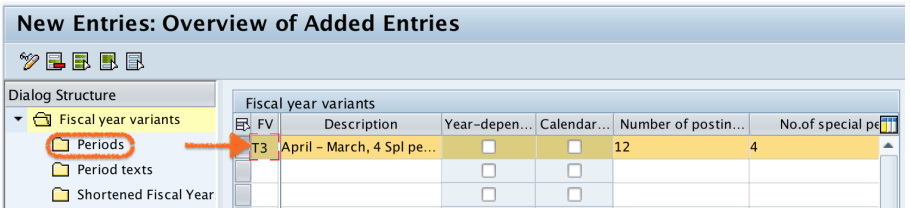

**Step 4)** On change view periods overview screen, click on new entries button for maintaining periods details (Calendar month, calendar date, periods, year shift).

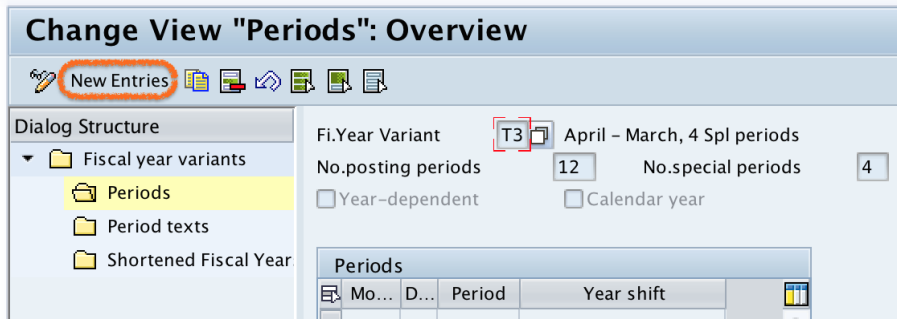

**Step 5)** Now update the following details.

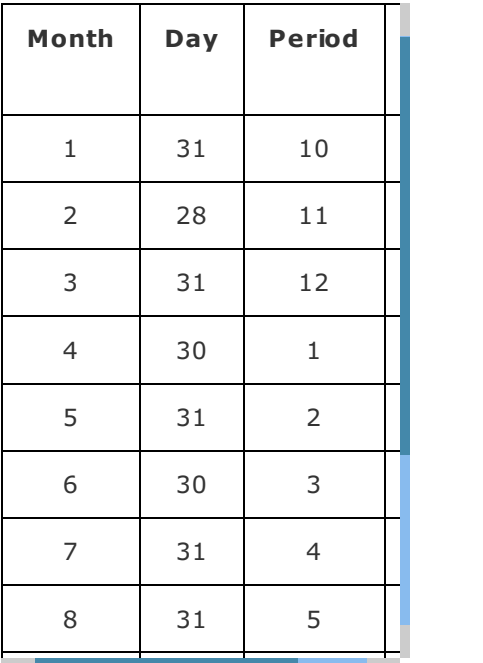

Note: For 4th month i.e. April we have updated period as 1, for 5th month as 2, so that SAP system take fiscal year as April – March.

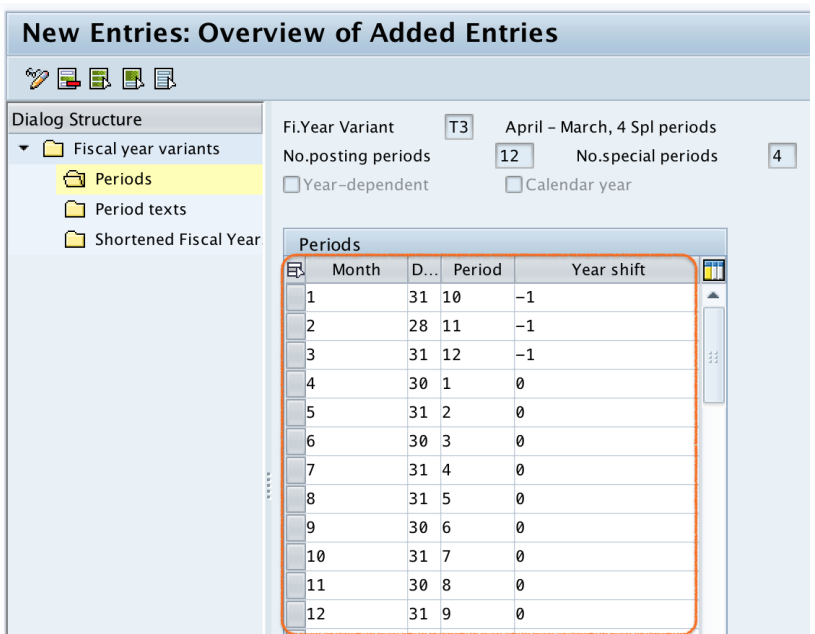

Click on save button and save the configured fiscal year details.

## **Why to deselect year dependent and calendar check box?**

- If you select year dependent check box than the SAP system will ask for which calendar year the conversion is applicable. If you specify 2015, than conversion is applicable for only that particular year and we need to define conversion for every ever. By deselecting this year-dependent check box the conversion is applicable for all years.
- If you select calendar check box, than the SAP system takes January as period 1, February as period 2 and so on. Here our requirements is April should be period 1, May should be period 2 and so on. So we need to deselect the calendar check box.

Successfully we have created new fiscal year variant in SAP FICO.

## SAP FICO Training

⊩ SAP FICO [Tutorials](https://www.tutorialkart.com/sap-fico/sap-fico-tutorial/)

SAP FICO - Introduction

- ⊩ SAP Financial [Accounting](https://www.tutorialkart.com/sap-fico/what-is-sap-financial-accounting-sap-fi/)
- ⊩ [What](https://www.tutorialkart.com/sap-fico/what-is-sap-fico-an-introduction-of-fi-and-co-module/) is SAP FICO
- ⊩ What is [client](https://www.tutorialkart.com/sap-basis/what-is-client-in-sap-create-new-sap-client/) in SAP

#### SAP FICO - Enterprise Structure

⊩ Define [Company](https://www.tutorialkart.com/sap-fico/define-company-in-sap-group-company/) in SAP

⊩ Define [Company](https://www.tutorialkart.com/sap-fico/define-company-code-in-sap/) Code in SAP

⊩ Assign [company](https://www.tutorialkart.com/sap-fico/how-to-assign-company-code-to-company-in-sap/) code to company in SAP

⊩ Define business area and [consolidation](https://www.tutorialkart.com/sap-fico/define-business-area-in-sap/) business area in SAP

⊩ Assign business area to [consolidated](https://www.tutorialkart.com/sap-fico/assign-business-area-to-consolidation-business-area-in-sap/) business area in SAP

⊩ Define credit [control](https://www.tutorialkart.com/sap-fico/define-credit-control-area-in-sap/) area in SAP

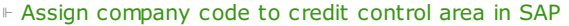

⊩ Define [functional](https://www.tutorialkart.com/sap-fico/define-functional-area-in-sap/) area in SAP

⊩ Maintain Financial [Management](https://www.tutorialkart.com/sap-fico/maintain-financial-management-area-in-sap/) Area in SAP

⊩ Assign financial [management](https://www.tutorialkart.com/sap-fico/assign-company-code-to-financial-management-area-in-sap/) area to company code in SAP

⊩ How to create [segments](https://www.tutorialkart.com/sap-fico/how-to-create-segment-in-sap/) in SAP

SAP FICO - Global Parameters

⊩ What is Chart of [accounts](https://www.tutorialkart.com/sap-fico/what-is-chart-of-accounts-in-sap-create-coa-in-sap/) and how to create COA in SAP?

⊩ Assign company code to chart of [accounts](https://www.tutorialkart.com/sap-fico/assign-company-code-to-chart-of-accounts-in-sap/)

⊩ What is [Fiscal](https://www.tutorialkart.com/sap-fico/what-is-fiscal-year-in-sap/) year in SAP?

⊩ How to [maintain](https://www.tutorialkart.com/sap-fico/what-is-fiscal-year-variant-in-sap-create-fiscal-year-variant/) fiscal year variant

⊩ Assign [company](https://www.tutorialkart.com/sap-fico/assign-company-code-to-fiscal-year-variant-in-sap/) code to fiscal year variant

⊩ Define [account](https://www.tutorialkart.com/sap-fico/define-account-group-in-sap-what-is-account-group/) group in SAP

⊩ Define retained [earnings](https://www.tutorialkart.com/sap-fico/how-to-create-retained-earnings-account-in-sap/) account

⊩ Define [posting](https://www.tutorialkart.com/sap-fico/define-posting-period-variant-in-sap/) period variant (PPV)

⊩ Assign variants to [company](https://www.tutorialkart.com/sap-fico/assign-variants-to-company-code-in-sap/) code in SAP

⊩ Open and closing posting period [variants](https://www.tutorialkart.com/sap-fico/define-open-and-close-posting-periods-variant-in-sap/)

⊩ Define field status [variant](https://www.tutorialkart.com/sap-fico/field-status-group-in-sap-define-field-status-variants/) and field status groups in FICO

⊩ Assign [company](https://www.tutorialkart.com/sap-fico/assign-field-status-variant-to-company-code-in-sap/) code to field status variant

⊩ Define [Tolerance](https://www.tutorialkart.com/sap-fico/define-tolerance-groups-for-gl-accounts-in-sap/) group for G/L accounts

⊩ Define Tolerance group for [employees](https://www.tutorialkart.com/sap-fico/define-tolerance-groups-for-employees-in-sap/)

⊩ Check company code global [parameters](https://www.tutorialkart.com/sap-fico/check-enter-company-code-global-parameters-in-sap/)

#### SAP FICO - Foreign Currency Transactions

⊩ Check [exchange](https://www.tutorialkart.com/sap-fico/check-exchange-rate-types-sap/) rate types

⊩ Define translation ratios for currency [translation](https://www.tutorialkart.com/sap-fico/define-translation-ratios-for-currency-translation-in-sap/)

⊩ How to maintain [exchange](https://www.tutorialkart.com/sap-fico/how-to-enter-exchange-rates-in-sap/) rates in SAP

⊩ Define accounts for exchange rate [differences](https://www.tutorialkart.com/sap-fico/define-accounts-for-exchange-differences-in-sap/)

⊩ Define foreign currency [valuation](https://www.tutorialkart.com/sap-fico/define-foreign-currency-valuation-method-sap/) methods

⊩ Define [accounting](https://www.tutorialkart.com/sap-fico/define-accounting-accounting-principles-in-sap/) principles and assign to ledger group

⊩ Define valuation areas and assign to [accounting](https://www.tutorialkart.com/sap-fico/how-to-define-valuation-areas-in-sap-fi/) principles

## SAP FICO - New G/L Accounting

⊩ How to activate new G/L [accounting?](https://www.tutorialkart.com/sap-fico/how-to-activate-new-general-ledger-accounting-in-sap/)

⊩ Define ledgers for general ledger [accounting](https://www.tutorialkart.com/sap-fico/define-ledgers-for-general-ledger-accounting-in-sap/)

⊩ Define [currencies](https://www.tutorialkart.com/sap-fico/define-currencies-of-leading-ledger-in-sap/) for leading currency

⊩ Define & Activate [Non-Leading](https://www.tutorialkart.com/sap-fico/define-and-activate-non-leading-ledgers-in-sap/) Ledgers

- ⊩ Define & Activate Non-Leading Ledgers
- ⊩ Define [Zero-balance](https://www.tutorialkart.com/sap-fico/define-zero-balance-clearing-account-in-sap/) clearing account
- ⊩ Define interest [calculation](https://www.tutorialkart.com#) types
- ⊩ Define interest [indicator](https://www.tutorialkart.com#)

#### SAP FICO - Accounts Receivable

- ⊩ Define account group for [customers](https://www.tutorialkart.com/sap-fico/define-customer-account-groups-in-sap/)
- ⊩ Maintain number ranges for [customer](https://www.tutorialkart.com/sap-fico/create-number-ranges-for-customer-account-groups-in-sap/) account groups
- ⊩ Assign number ranges to [customer](https://www.tutorialkart.com/sap-fico/assign-number-ranges-to-customer-account-groups-in-sap/) account groups
- ⊩ Define risk [categories](https://www.tutorialkart.com/sap-fico/define-risk-categories-in-sap/)
- ⊩ Define tolerance group for [Customers](https://www.tutorialkart.com/sap-fico/define-tolerance-group-for-customers-vendors-in-sap/)
- ⊩ Create sundry debtors [accounts](https://www.tutorialkart.com/sap-fico/how-to-create-sundry-debtors-in-sap/)
- ⊩ Define [Customer](https://www.tutorialkart.com#) Master Record

## SAP FICO - Accounts Payable

- ⊩ What is [Accounts](https://www.tutorialkart.com/sap-fico/what-is-accounts-payable-in-sap-fico/) Payable in SAP?
- ⊩ Define vendor [account](https://www.tutorialkart.com/sap-fico/vendor-account-groups-with-screen-layout-in-sap/) groups
- ⊩ Maintain number range intervals for vendor [accounts](https://www.tutorialkart.com/sap-fico/create-number-ranges-for-vendor-accounts-in-sap/)
- ⊩ Assign number ranges to vendor [account](https://www.tutorialkart.com/sap-fico/assign-number-ranges-to-vendor-account-groups/) groups
- ⊩ Create [payment](https://www.tutorialkart.com/sap-fico/maintain-terms-of-payment-in-sap-payment-terms/) terms
- ⊩ Define [accounts](https://www.tutorialkart.com/sap-fico/define-accounts-for-cash-discount-taken-in-sap/) for cash discount taken
- ⊩ Define Vendor [reconciliation](https://www.tutorialkart.com/sap-fico/create-sundry-creditor-account-in-sap/) account
- ⊩ Create [vendor](https://www.tutorialkart.com/sap-fico/create-vendor-master-record-in-sap/) code

#### SAP FICO - Tax on Sales and Purchases

- ⊩ What is Sales tax and [Purchase](https://www.tutorialkart.com/sap-fico/what-is-sales-tax-output-tax-purchase-tax-input-tax-in-sap/) tax in SAP?
- ⊩ Define tax calculation [procedures](https://www.tutorialkart.com/sap-fico/how-to-define-tax-procedure-in-sap/)
- ⊩ Assign country to [calculation](https://www.tutorialkart.com/sap-fico/assign-country-to-calculation-procedure-in-sap/) procedure
- ⊩ Assign tax codes for non taxable [transactions](https://www.tutorialkart.com/sap-fico/assign-tax-codes-for-non-taxable-transactions/)
- ⊩ Maintain tax codes for sales and [purchases](https://www.tutorialkart.com/sap-fico/define-tax-codes-for-sales-and-purchases-in-sap/)
- ⊩ Define tax [accounts](https://www.tutorialkart.com#) in SAP

#### SAP FICO - Bank Accounting

- ⊩ What is Bank [Accounting](https://www.tutorialkart.com#) in SAP?
- ⊩ [Define](https://www.tutorialkart.com/sap-fico/how-to-create-bank-key-in-sap/) bank key
- ⊩ [Define](https://www.tutorialkart.com/sap-fico/how-to-define-house-bank-in-sap-fico/) house bank in SAP
- ⊩ [Create](https://www.tutorialkart.com/sap-fico/create-check-lots-in-sap-number-ranges-for-checks/) check lots
- ⊩ [Automatic](https://www.tutorialkart.com/sap-fico/automatic-payment-program-run-in-sap/) payment program

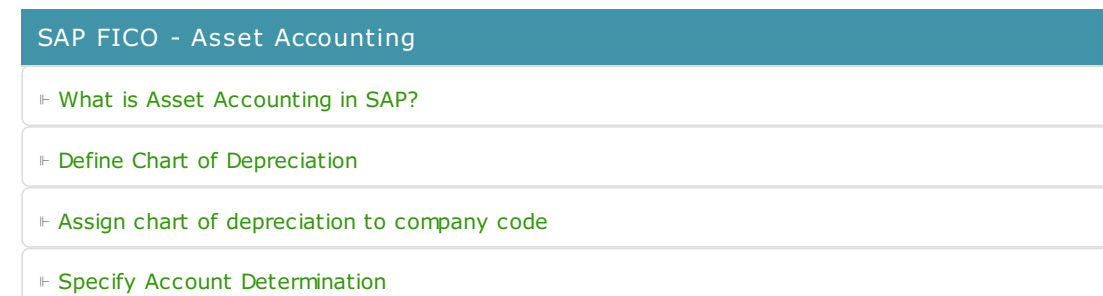

⊩ Number range [intervals](https://www.tutorialkart.com/sap-fico/create-number-range-intervals-for-assets-in-sap/) for Assets

⊩ [Maintain](https://www.tutorialkart.com/sap-fico/how-to-create-asset-classes-what-is-asset-class/) Asset Classes

⊩ Define tax [accounts](https://www.tutorialkart.com#) in SAP

SAP Controlling Training

⊩ SAP CO [Tutorials](https://www.tutorialkart.com/sap-co/sap-co-tutorial/)

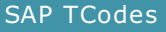

## ⊩ SAP [TCodes](https://www.tutorialkart.com/sap-tcode/)

⊩ SAP FI [TCodes](https://www.tutorialkart.com/sap-tcode/?module=FI)